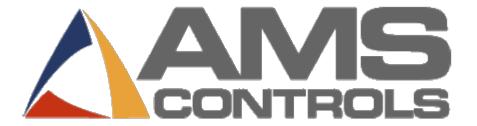

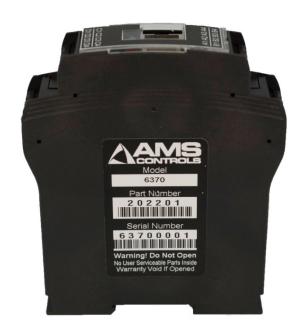

# Printer Interface (6370) Setup

Replaces discontinued Printer Interface (4370)

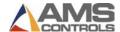

# **Table of Contents**

| Functions                                                    | 3  |
|--------------------------------------------------------------|----|
| Specifications                                               | 3  |
| Pin Assignment                                               | 4  |
| Interface Drawing                                            | 4  |
| Dimensional Drawings                                         | 5  |
| Equipment Needed for Replacing a Printer Interface (4370)    | 6  |
| Location and Wiring for Replacing a Printer Interface (4370) | 6  |
| Equipment Needed for Standard Installation                   | 6  |
| Setting Up the Printer Interface (6370) Board                | 7  |
| Connecting to the Printer Interface for Configuration        | 7  |
| Connecting Communication Cables                              | 7  |
| Commissioning the Printer Interface                          | 8  |
| Setting the Unit ID                                          | 9  |
| Setting the Type                                             | 10 |
| All Other Values                                             | 10 |
| Setting up the XL200 to Use the Printer Interface            | 11 |
| Selecting the Printer Driver in the XL200                    | 11 |
| Printer Diagnostics                                          | 12 |

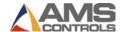

# Printer Interface (6370)

The Printer Interface (6370) is a communication gateway that allows XL200 Series controllers to interface with a wide range of printers.

The Printer Interface translates a signal from the XL200 controller and transmits it to a compatible printer, including, but not limited to, many Matthews, Videojet and Zebra models. Printer models are added frequently, so please contact AMS Controls Technical Support to see if your printer is compatible.

The Printer Interface (6370) replaces the discontinued Printer Interface (4370).

#### **Functions**

- Facilitates both bundle ticket and inkjet printing from the XL200 Series controller
- Only works with XL200 Series controllers

## **Specifications**

#### **Power:**

Voltage = 24 VDC Current = 250mA

#### **Communication:**

**Options**: Bundle Print (Part 61), Print on Part (Part 71) **Communication Types**: RS232, RS485, Current Loop

Baud Rates: 300, 1200, 9600, 19200, 28800, 38400, 57600

Data Bits: 5, 6, 7, 8

Stop Bits: 1, 1.5, 2

Parity: None, Even, Odd

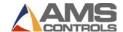

# Pin Assignment

| Pin | Assignment                     |
|-----|--------------------------------|
| A1  | Printer TX Current +           |
| A2  | Printer TX Current – or RS GND |
| A3  | Printer RS232RX or RS485A      |
| A4  | Printer RS232TX or RS485B      |
| B1  | Reserved                       |
| B2  | Reserved                       |
| В3  | Printer RX Current +           |
| В4  | Printer RX Current -           |
| C1  | 24 VDC +                       |
| C2  | 24 VDC -                       |
| C3  | Reserved                       |
| C4  | Reserved                       |
| D1  | Can -                          |
| D2  | Can +                          |
| D3  | XL200 RS485B                   |
| D4  | XL200 RS485A                   |

# **Interface Drawing**

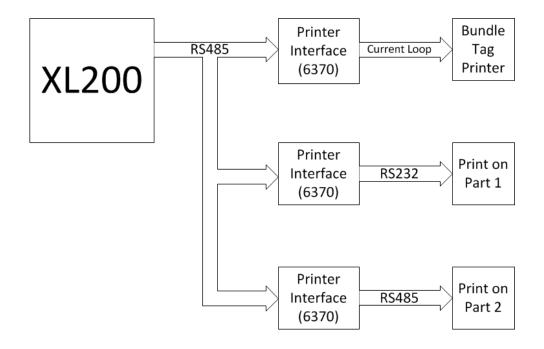

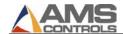

# **Dimensional Drawings**

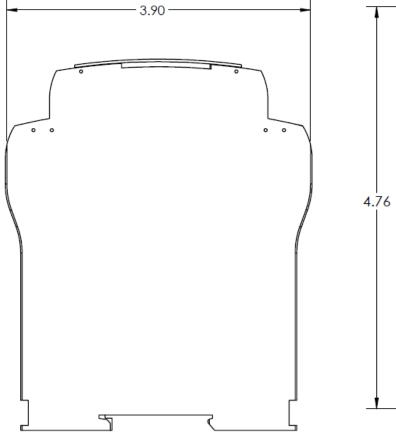

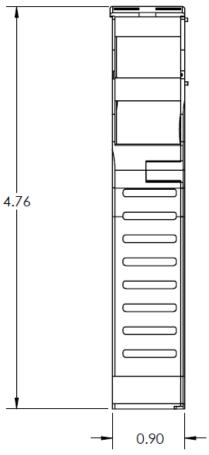

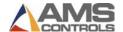

## **Equipment Needed for Replacing a Printer Interface (4370)**

If you are replacing a 4370 Printer Interface with the updated 6370 Printer Interface, it is recommended that the following items be available:

- 1. Ethernet Cross-Over (Patch) Cable
- 2. Laptop
- 3. 6370 Wiring Diagram
- 4. Wire Strippers
- 5. Terminal Screwdriver
- 6. XL200 Series controller with "B," "P," or both "B" and "P" as a software model option.

### Location and Wiring for Replacing a Printer Interface (4370)

The 6370 Printer Interface is located inside the junction box included with the Printer Integration Kit sold and provided by AMS Controls. Use the schematic provided with the kit for wiring instructions. If this manual serves as an upgrade from the 4370 Printer Interface, follow the steps below for connecting the 24 VDC supply and AMS RS485 communication wires.

- 1. With power disconnected, located the Printer Integration Junction box and the 4370 Printer Interface board.
- 2. Remove the wire from Terminal 1 of the 4370 board and terminate to C1 of the 6370 board.
- 3. Remove the wire from Terminal 2 of the 4370 board and terminate to C2 of the 6370 board.
- 4. Remove the wire from Terminal 3 of the 4370 board and terminate to D4 of the 6370 board.
- 5. Remove the wire from Terminal 4 of the 4370 board and terminate to D3 of the 6370 board.

If you are not using a Matthews 2001 printer, please follow these instructions for connecting the printer to the 6370 Printer Interface board.

- 1. Remove the 9-pin connector from the 4370 board.
- 2. Take the connector apart to locate the three wires and their terminals.
- 3. Disconnect the wire from Pin 5 and terminate to A2 of the 6370 board.
- 4. Disconnect the wire from Pin 3 and terminate to A3 of the 6370 board.
- 5. Disconnect the wire from Pin 2 and terminate to A4 of the 6370 board.

If you are using a Matthews 2001 printer, contact AMS Controls for wiring instructions.

# **Equipment Needed for Standard Installation**

In order to effectively install and setup the Printer Interface, it is recommended that the following items be available:

- 1. Ethernet Cross-Over (Patch) Cable
- 2. Laptop
- 3. 6370 Wiring Diagram

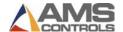

4. XL200 Series controller with "B," "P," or both "B" and "P" as a software model option.

# Setting Up the Printer Interface (6370) Board

## **Connecting to the Printer Interface for Configuration**

- 1. Boot up the laptop.
- 2. Click Start/Control Panel.
- 3. Click Network Connections.
- 4. Right click the Local Area Connection and select Properties.
- 5. Click Internet Protocol (TCP/IP) then choose Properties.
- 6. Click the tab for Alternate Configuration.
- 7. Click User Configured and set as follows:

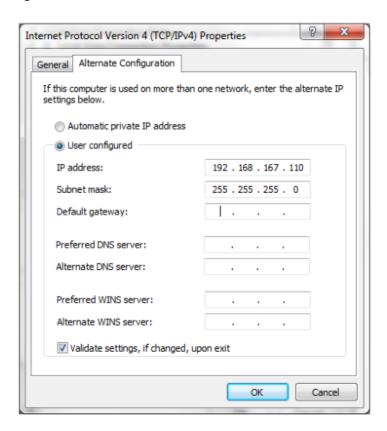

8. Click OK.

### **Connecting Communication Cables**

Connect a standard Ethernet Patch cable from the laptop's Ethernet port to the 6370 and power it up.

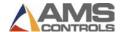

# **Commissioning the Printer Interface**

On the laptop, open your browser and type the following address in the address bar:

192.168.167.100/default.html (this is also written on the side of the unit)

The following screen will appear:

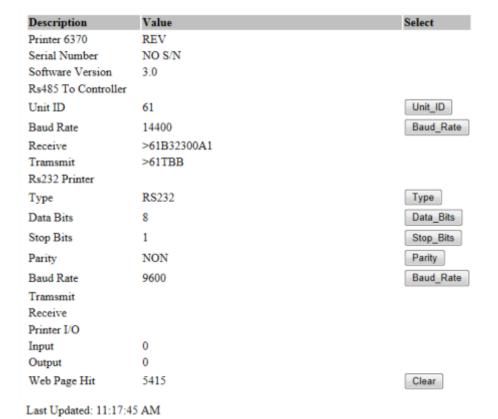

8

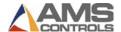

#### **Setting the Unit ID**

The Unit ID (pictured below) will determine what type of printer we are setting up. The options are below.

1. Unit ID: 61

This will be selected for **Bundle Tag Printers**.

2. Unit ID: 71

This will be select for Part Printers.

3. Unit ID: 72

This is a special driver only used in special projects. Contact AMS Controls for further details.

4. Unit ID: 81

This is a special driver only used in special projects. Contact AMS Controls for further details.

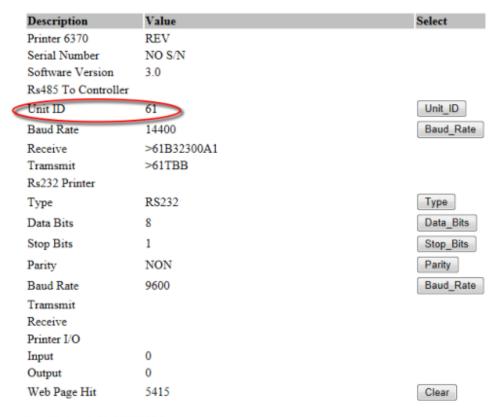

Last Updated: 11:17:45 AM

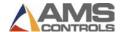

#### **Setting the Type**

The Type (pictured below) will determine the type of communication protocol the printer uses. This must also match the printer wiring at the board. All printers except for the Matthews 2001 will use RS232. The Matthews 2001 will use Current Loop output. The options are as follows:

- 1. RS232
- 2. RS485
- 3. Current Loop

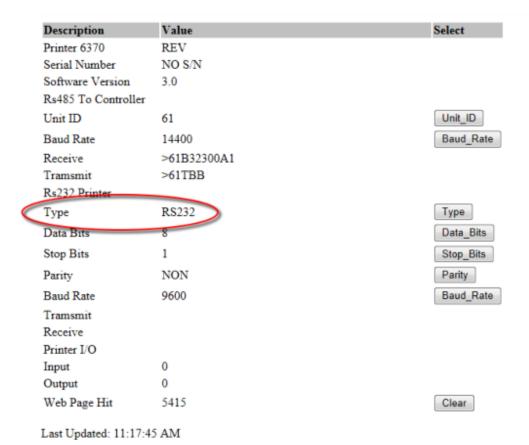

#### **All Other Values**

The rest of the parameters will be set automatically once the correct driver is selected in the XL200 Series controller, and communication is successful (see below). This includes Baud Rate, Parity, Stop Bits, and Data Bits.

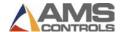

# Setting up the XL200 to Use the Printer Interface

#### Selecting the Printer Driver in the XL200

At the XL200 Series controller, press the Setup key and use the arrows or touchscreen to navigate to Printer Configuration. If you have both a Bundle Tag Printer and Part Printer, you can press the right arrow key to expand out the menu to see the sub-options.

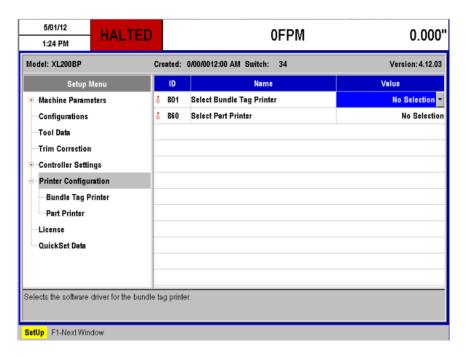

Use the drop down arrow, and select the correct printer.

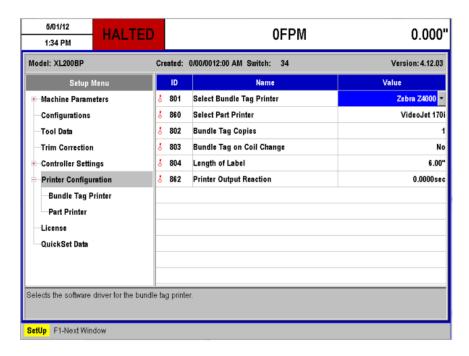

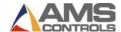

#### **Printer Diagnostics**

Once you have the correct driver selected, you want to make sure that you are communicating. On the XL200 Series controller, press the Diagnostics key. Navigate down to Printer Status and expand it out to see the sub-options. You want to make sure the 4370 Status is "Device On Line" (see below). The Printer status will be below, and should be "On Line". If not, go back and check the wire connections, or Printer Interface settings.

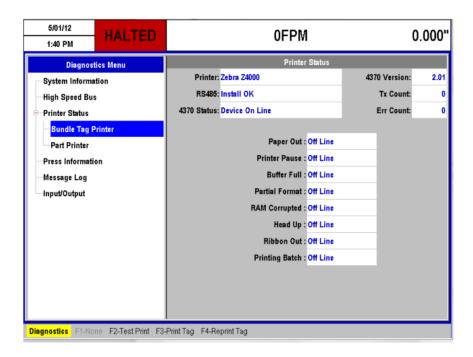